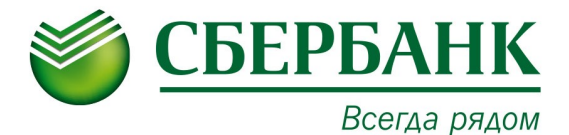

## **УВАЖАЕМЫЙ КЛИЕНТ!**

В связи с изменениями интерфейса устройств самообслуживания Сбербанка предлагаем Вам ознакомиться с обновленными инструкциями по оплате квитанций в пользу «ПТК».

Для совершения платежа через устройство самообслуживания **банковской картой** необходимо:

- 1. Выбрать в меню устройства пункт «**ПЛАТЕЖИ И ПЕРЕВОДЫ**».
- 2. Выбрать в меню устройства пункт «**ПОИСК УСЛУГ И ОРГАНИЗАЦИЙ**».
- 3. Ввести ИНН организации, указанной в платежном документе.
- 4. Выбрать услугу для оплаты.
- 5. Заполнить предложенные поля, следуя подсказкам на экране.

Для совершения платежа через устройство самообслуживания **наличными денежными средствами** необходимо:

- 1. Выбрать в меню устройства пункт «**ОПЛАТИТЬ УСЛУГИ**».
- 2. Выбрать в меню устройства пункт «**ОПЛАТА НАЛИЧНЫМИ**».
- 3. Выбрать в меню устройства пункт «**ПОИСК УСЛУГ И ОРГАНИЗАЦИЙ**».
- 4. Ввести ИНН организации, указанной в платежном документе.
- 5. Выбрать услугу для оплаты.
- 6. Заполнить предложенные поля, следуя подсказкам на экране.

Сдачу можно перечислить в пользу операторов сотовой связи и др.

Также оплатить квитанции в пользу «ПТК» можно с использованием **интернет-банкинга «Сбербанк Онлайн»[1](#page-0-0) .**

<span id="page-0-0"></span>1<br><sup>1</sup> Для того чтобы подключить интернет-банкинг «Сбербанк Онлайн» необходимо получить банковскую карту Сбербанка с подключенной услугой «Мобильный банк», зарегистрироваться на сайте [https://online.sberbank.ru](https://online.sberbank.ru/) или получить логин и пароль пользователя в устройстве самообслуживания